# $\begin{array}{c|c|c|c|c} \text{.} & \text{.} & \text{.} \\ \text{.} & \text{.} & \text{.} \\ \text{.} & \text{.} & \text{.} \end{array}$

# 策略设置

设置(齿轮图标)> 策略 **(Policy)** 页面上的设置确定 Cisco Secure Email Cloud Mailbox 将如何处理邮件。默认设置在 您设置思科安全邮件威胁防御,第 **11** 页时应用。要更改设置,请进行更改,然后点击保存并应用 **(Save and Apply)**按钮。

#### 表 **1** 策略设置

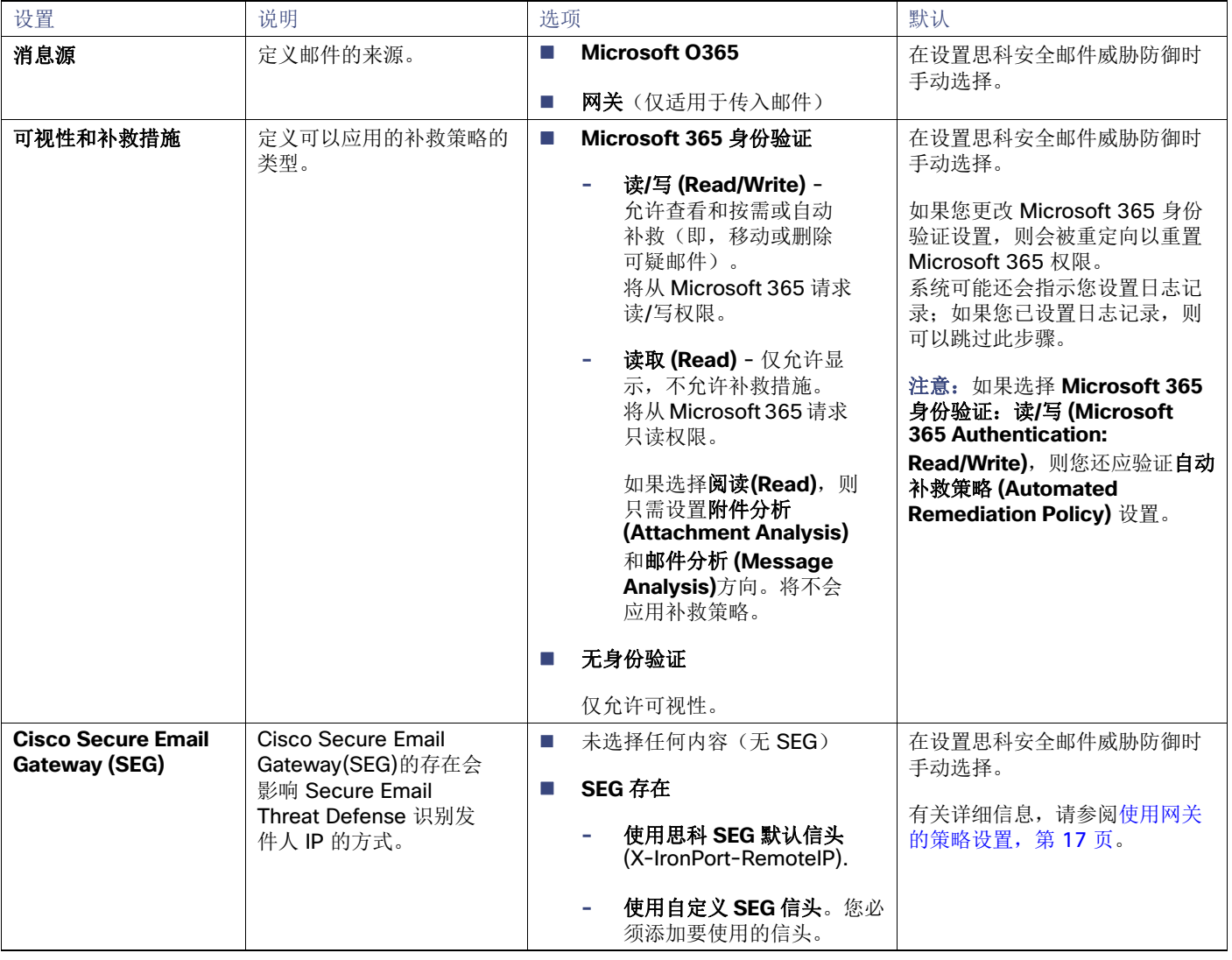

#### 表 **1** 策略设置

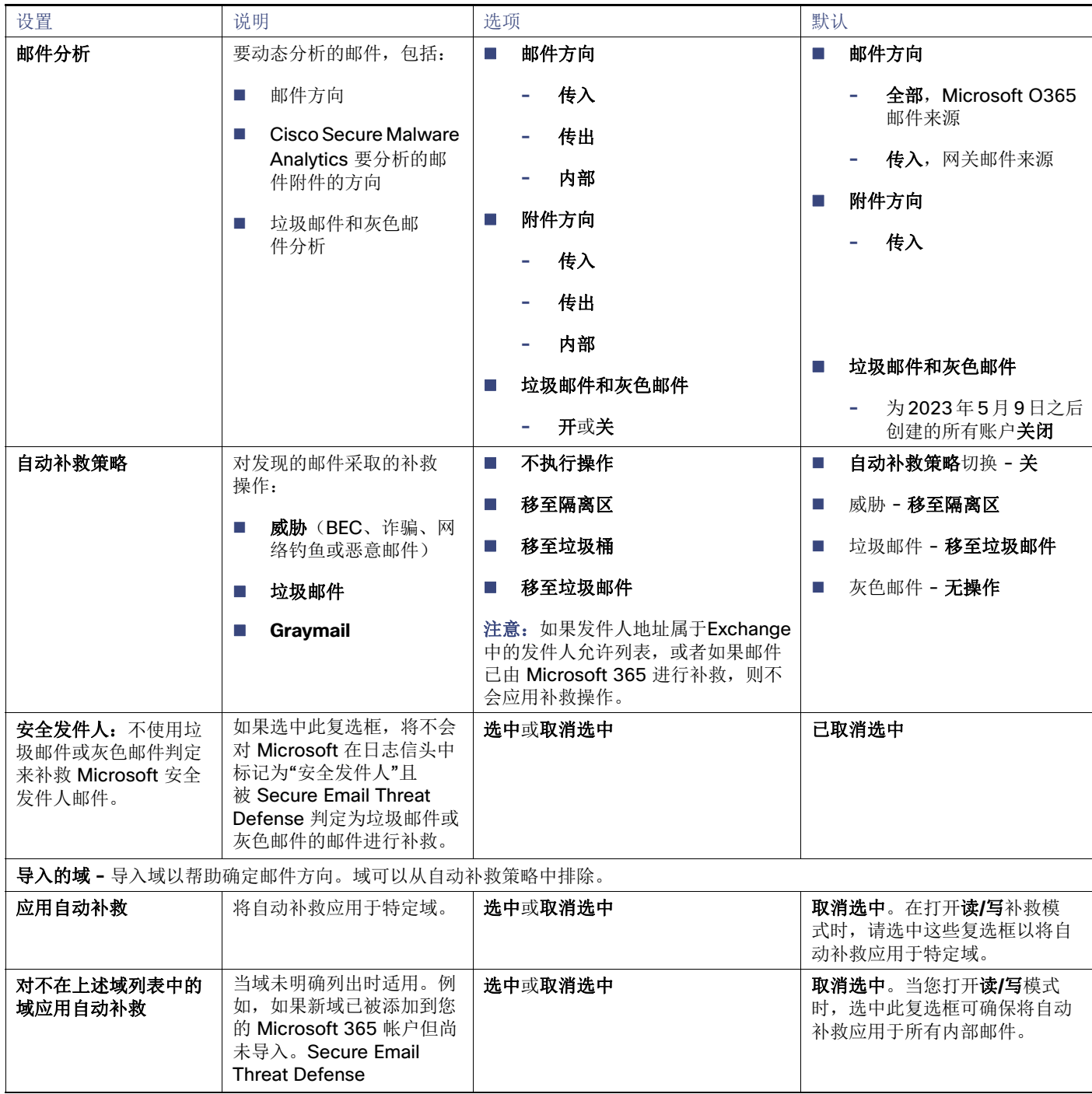

### 使用网关的策略设置

如果您有思科邮件安全设备或类似网关,请考虑使用以下策略设置。

#### 表 2 建议使用网关的策略设置

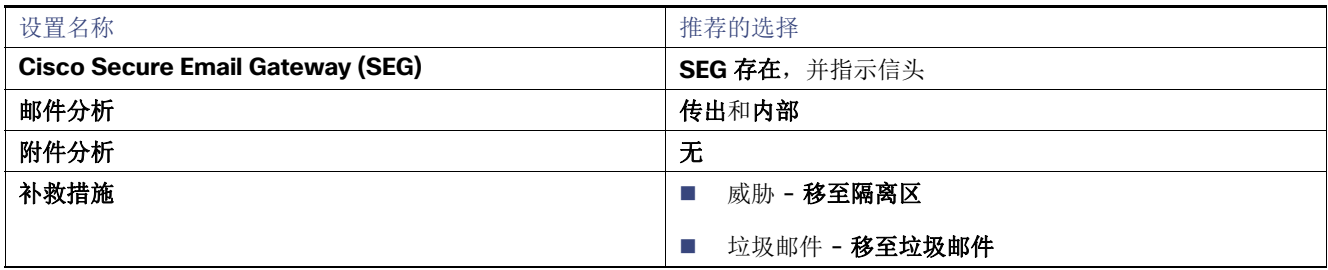

务必指明存在安全邮件网关 (SEG), 以及哪个信头可用于在传入日志中识别该网关, 以便 Secure Email Threat Defense 可以 确定邮件的真实源发件人。如果没有此配置,则可能会出现所有邮件都来自 SEG 的情况, 从而可能导致误报。

有关在思科安全邮件云网关(以前称为CES)或 Cisco Secure Email Gateway(以前称为 ESA)上验证或配置信头的信息,请参阅 <https://docs.ces.cisco.com/docs/configuring-asyncos-message-filter-to-add-sender-ip-header-for-cloud-mailbox>。

如果您使用 Microsoft 365 作为邮件来源,我们还建议绕过您的设备,以便将日志直接从 Microsoft 365 发送到 Secure Email Threat Defense。您可以通过在 Microsoft 365 中添加连接器来执行此操作,如设置思科安全邮件威胁防御, 第 11 页中所述。

## 切换邮件来源

要更改邮件来源,请导航至设置(齿轮图标)> 策略 **(Policy)** 页面。

- **1.** 选择新邮件来源的单选按钮。
- 2. 系统将显示一条通知, 指明您正在切换邮件来源。点击继续(Continue)。
- **3.** 系统将显示"切换邮件来源"对话框。您需要配置之前的邮件来源,以便停止向思科安全邮件威胁防御发送邮件。有关 如何执行此操作的详细信息,请参阅删除 Secure Email Threat Defense 日志规则, 第 55 页或将网关配置为停止发送邮 件,第 56 页。
- 4. 选中表示您已停止发送先前来源的日志或邮件的复选框,然后点击下一步(Next)。
- **5.** 使用对话框中显示的邮件接收地址或日志地址来配置新邮件来源。设置邮件来源,第 12 页中详细介绍了设置每种邮件来 源的步骤。

切换邮件来源

当地语言翻译版本说明

思科可能会在某些地方提供本内容的当地语言翻译版本。请注意,翻译版本仅供参考,如有任何不 一致之处,以本内容的英文版本为准。